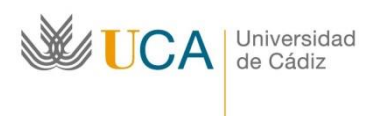

Oficina de Internacionalización

Edificio Hospital Real Plaza Falla nº 3 11002 Cádiz. Tel. 956015883. Fax: 956015895 **http://www.uca.es/internacional/** [internacional@uca.es](mailto:internacional@uca.es)

## **Erasmus+KA131 Año académico 2023-24**

# **Resolución provisional**

### **Instrucciones para aceptar la plaza**

1. Elige el apartado "UMove Alumno" en <https://umove.ual.es/mobilityUCA/home.seam>

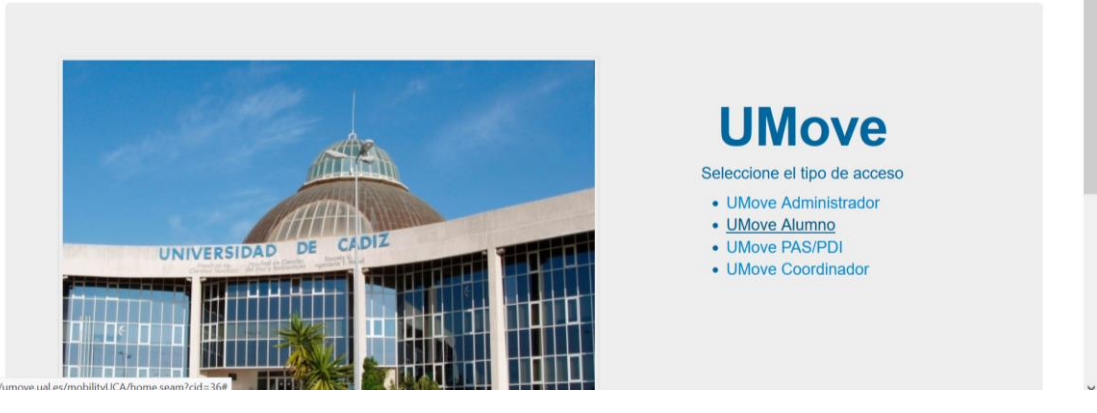

2. Introduce tu usuario y contraseña del Campus Virtual

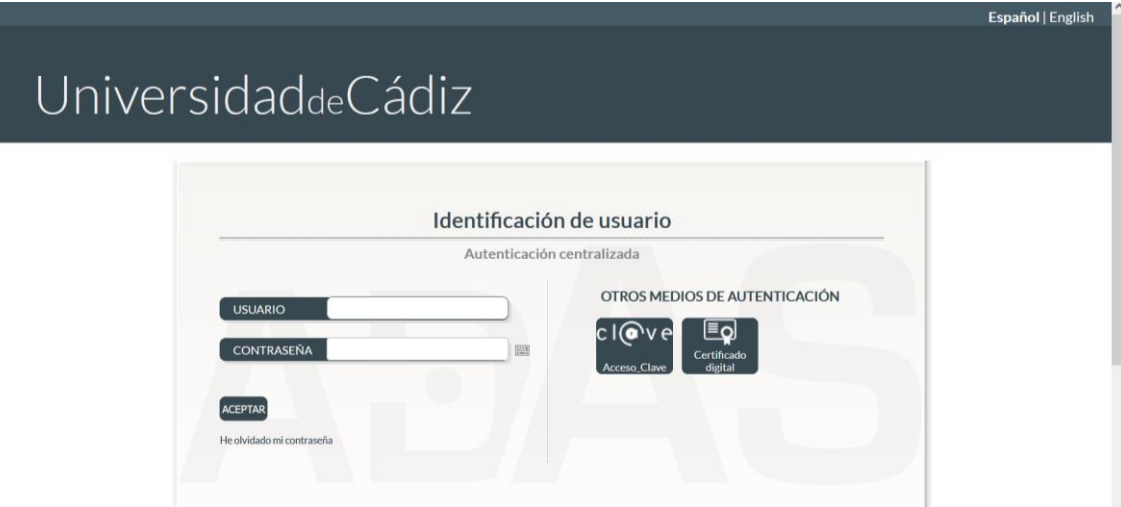

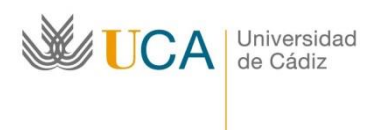

Oficina de Internacionalización Edificio Hospital Real Plaza Falla nº 3 11002 Cádiz. Tel. 956015883. Fax: 956015895 **http://www.uca.es/internacional/** [internacional@uca.es](mailto:internacional@uca.es)

3. Cuando te autentificas, saldrá tu perfil de UMove:

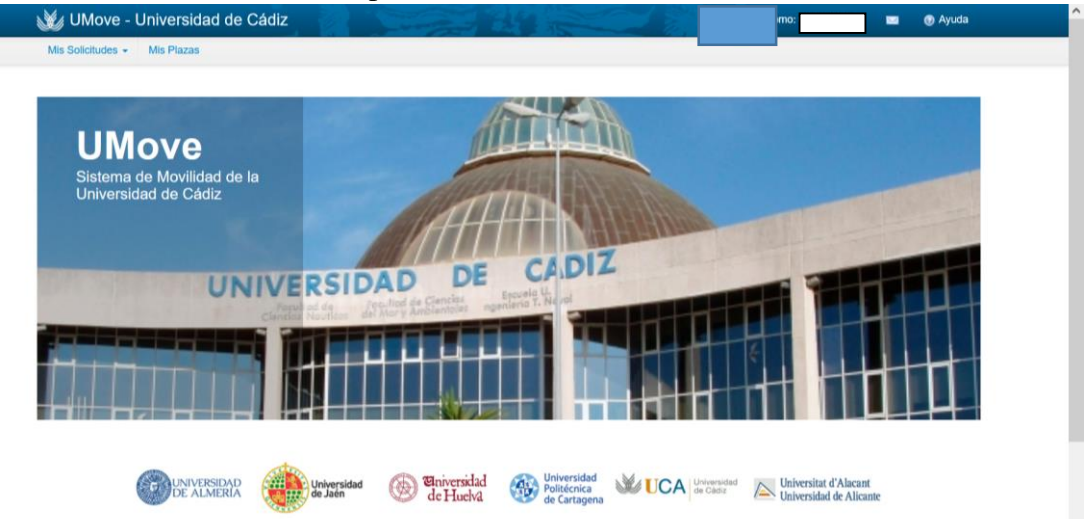

4. Entra en Mis Solicitudes, Consulta/Modificación de Mis Solicitudes.

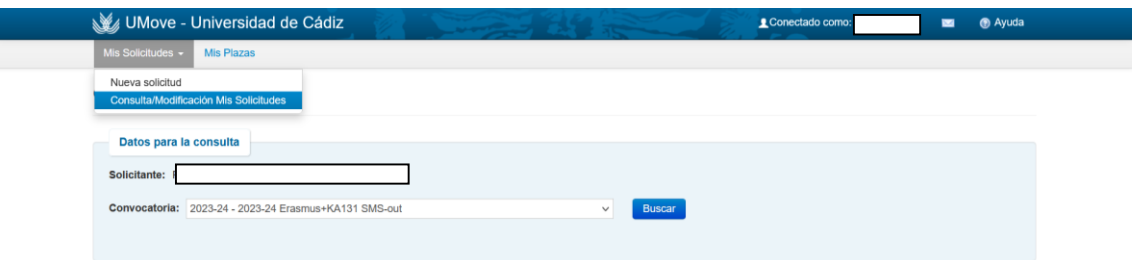

- 5. Selecciona la convocatoria (2023-24 ERASMUS+ KA131 SMS out) y dale al botón buscar.
- 6. Aparece una lista con las plazas solicitadas y, en caso de que se te haya adjudicado una plaza, las opciones disponibles:

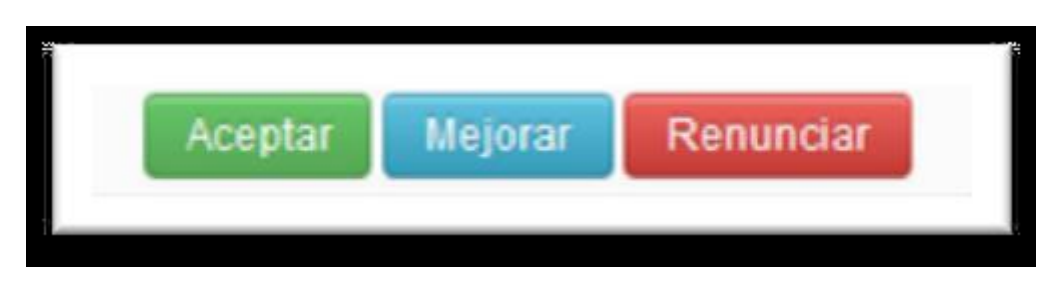

#### **ACEPTAR**

Dándole a este botón se está aceptando la plaza adjudicada (la plaza ya es tuya).

Si se te ha adjudicado tu **primera opción**, debes ACEPTAR la plaza. Salvo que te hayas arrepentido de tu solicitud y quieres RENUNCIAR (darte de baja de la convocatoria). Si se te asignó tu primera opción, no podrás solicitar/esperar que se te otorgue una plaza que hayas indicado como tu segunda/tercera/cuarta/etc. opciones.

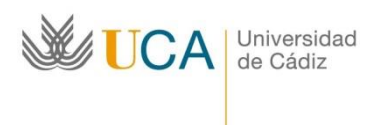

#### **MEJORAR**

Si se te ha adjudicado alguna plaza que no fuera tu primera opción, podrás seleccionar este botón, y reservar esta plaza, esperando que en la segunda adjudicación (definitiva) se te adjudique una de mayor preferencia. En la segunda adjudicación deberás ACEPTAR la plaza que se te adjudique, tanto si has mejorado preferencia como si te has quedado con la misma.

Tendrás esta plaza "garantizada", pero si se produce alguna vacante antes de la segunda resolución (definitiva) por renuncia de alguno de los participantes, se te ofrecerá siempre una plaza que hayas indicado en tu solicitud y que sea de mayor preferencia que la plaza adjudicada actualmente. Así, si se te adjudicó en esta resolución una plaza que indicaste como tu 5ª opción, podrás aceptarla y quedarte con esta plaza (botón Aceptar) o puedes hacer clic en Mejorar y, si en la Segunda adjudicación queda alguna plaza vacante de las primeras cuatro que indicaste en su solicitud, se te adjudicará una de estas 4 primeras, pero nunca se te van a ofrecer las plazas que indicaste como tu 6ª, 7ª, 8ª, 9ª y 10ª opciones porque tienen menor preferencia que la plaza que se te fue adjudicada ahora (5ª opción). Si no se produce ninguna de las vacantes de estas primeras 4 opciones, se te garantiza esta misma 5ª opción en la segunda resolución (definitiva).

#### **RENUNCIAR**

Si no quieres la plaza adjudicada por los motivos que sean, debes RENUNCIAR, de este modo podrá aprovecharla algún compañero. Te das de baja del programa y no sigues con tus otras opciones.

#### **SI NO HACES NADA**

En este caso consideraremos que no estás interesado y te daremos por DESISTIDO de tu solicitud. NO PODRÁS PARTICIPAR Y NO SE TE ADJUDICARÁ UNA PLAZA NI EN LAS VACANTES. Se considera baja del programa.

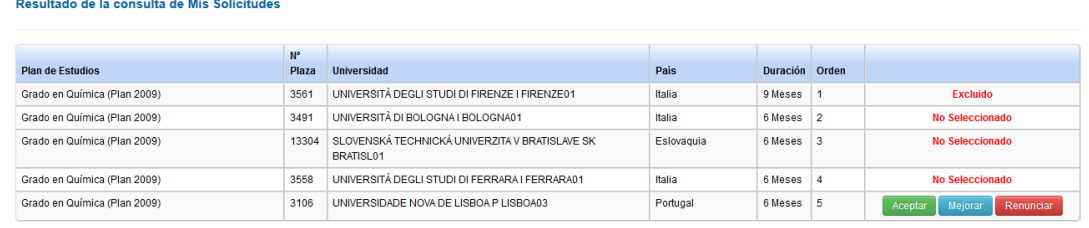

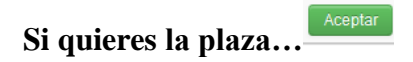

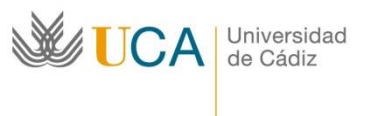

#### **¿Cómo interpretar el documento**

#### *Resultado de adjudicación de cada una de las plazas***?**

Para garantizar la transparencia del proceso de la selección se publica un documento que reúne todas las solicitudes presentadas por cada una de las plazas. El alumno y el coordinador académico podrán ver por qué una plaza determinada se le adjudicó a cada alumno.

A modo de ejemplo se analiza la adjudicación de la plaza 1803:

En amarillo aparecen las plazas adjudicadas.

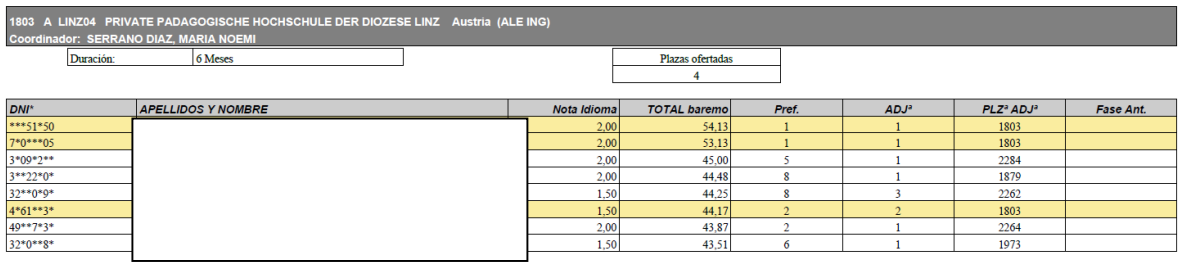

Al principio de cada plaza se indica su número, la universidad de destino, el coordinador académico, la duración y el número de plazas ofertadas. Luego se ofrece una tabla resumen con la información de todos los alumnos que hayan solicitado esta plaza:

*DNI*

*Apellidos y Nombre*

*Nota Idioma*

*Total baremo*

*Pref*. Número de preferencia de esta plaza que indicó el alumno en su solicitud. En este caso el alumno \*\*\*51\*50 solicitó esta plaza como su primera opción, el alumno 3\*09\*2\*\* la seleccionó como su quinta opción y el alumno 4\*61\*\*3\* la seleccionó como su segunda opción.

*ADJª* Número de preferencia de la plaza que ha sido adjudicada a cada uno de los alumnos, a veces es esta misma plaza, otras veces, es otra plaza. En este caso al alumno \*\*\*51\*50 le fue adjudicada esta misma plaza, al alumno 3\*09\*2\*\* le fue adjudicada la plaza que indicó como su primera opción y al alumno 4\*61\*\*3\* le fue adjudicada su segunda opción que es esta misma plaza. De este modo, aunque el alumno 3\*09\*2\*\* tiene más puntos de baremación (45 frente a 44.17) no se le adjudicó la plaza analizada porque se le adjudicó otra plaza, la que él indicó como su primera opción.

*Plaza ADJª* Código de la plaza que le fue adjudicada al alumno.

*Fase anterior*. Columna no relevante para esta resolución.

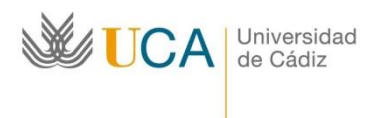

Oficina de Internacionalización Edificio Hospital Real Plaza Falla nº 3 11002 Cádiz. Tel. 956015883. Fax: 956015895 **http://www.uca.es/internacional/** [internacional@uca.es](mailto:internacional@uca.es)

Se recuerda que las plazas han sido adjudicadas siguiendo estrictamente el orden de preferencia indicado por los alumnos. Si era posible, siempre se le ha adjudicado a un alumno la plaza que este indicó como su primera opción. Si la primera opción no era posible (el alumno quedaba excluido de alguna de las plazas por requisitos idiomáticos o porque el cupo de la plaza solicitada ya estaba cubierto), se le concedió su segunda opción. Si la primera y la segunda tampoco eran posible, se le concedió la tercera y así sucesivamente hasta agotar todas las plazas solicitadas por el alumno.